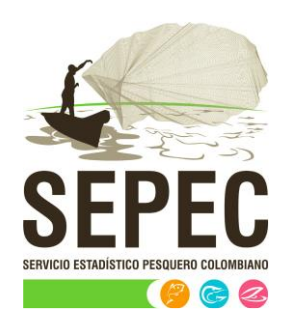

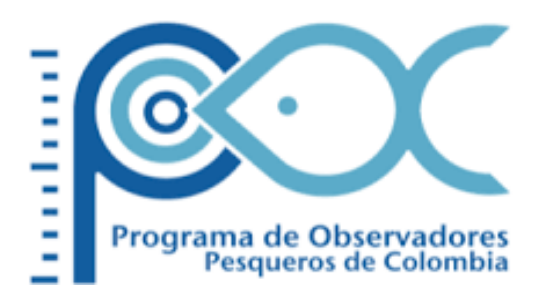

# Manual de usuario - Históricos

# Autoridad Nacional de Acuicultura y Pesca (AUNAP) – Universidad del Magdalena

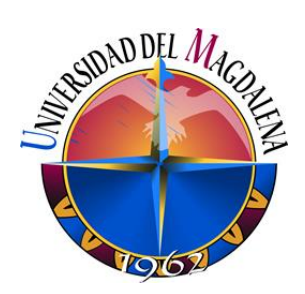

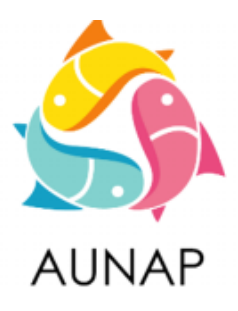

Santa Marta, diciembre de 2020

Elaborado por:

*Huguer Reyes Ardila, María Camila Samper Meza y Ciro Polo Pallares* Contratistas Universidad del Magdalena

Cítese como:

H. Reyes, M. Samper y C. Polo. Manual de usuario - Históricos. Autoridad Nacional de Acuicultura y Pesca (AUNAP), Bogotá, 16 p

> Autoridad Nacional de Acuicultura y Pesca – AUNAP Contrato interadministrativo 071 de 2020 suscrito entre la AUNAP y la Universidad del Magdalena

## **TABLA DE CONTENIDO**

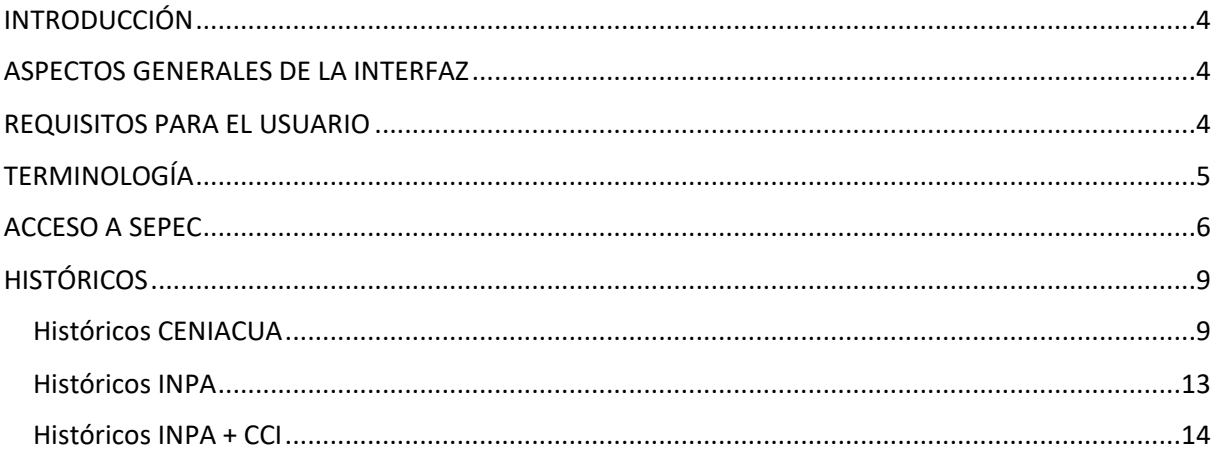

### LISTA DE FIGURAS

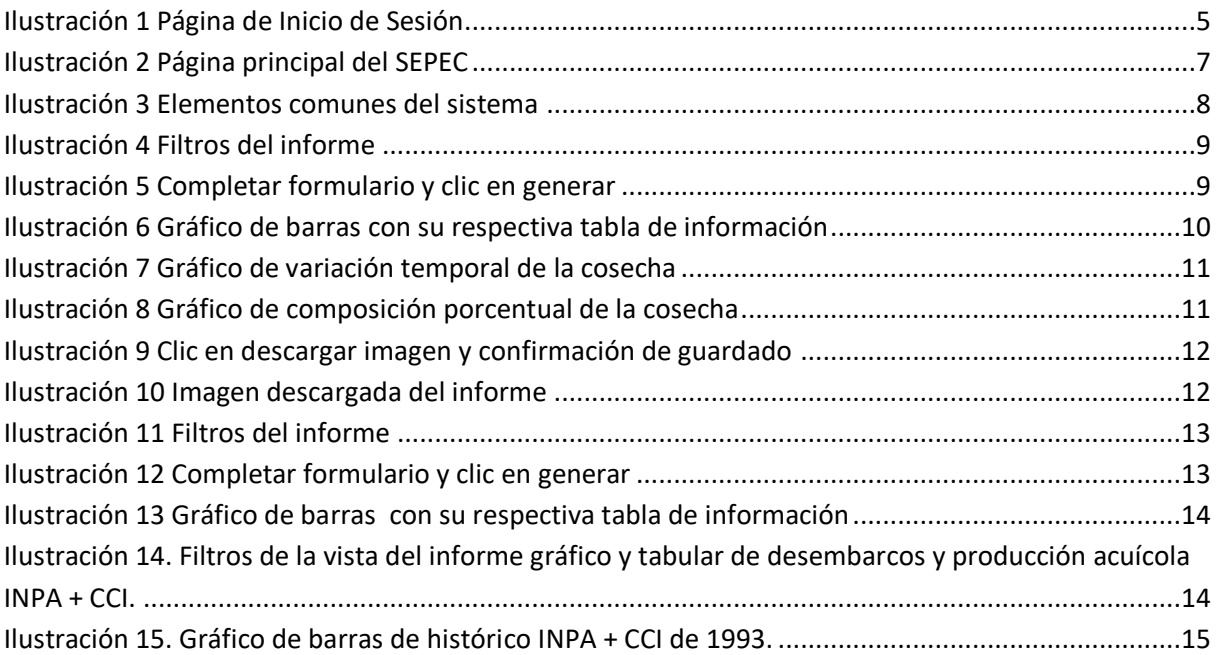

#### **INTRODUCCIÓN**

<span id="page-4-0"></span>El sistema de información del Servicio Estadístico Pesquero Colombiano *"SEPEC"*, tiene dentro de su conjunto de misiones apoyar las actividades de pesca de consumo (artesanal e industrial), de ornamentales, de la acuicultura y de la comercialización en todo el país, mediante un proceso de recolección, almacenamiento, depuración y procesamiento de datos, el cual permite generar la estadística pesquera y el conjunto de indicadores pesqueros, biológicos y económicos para el manejo y orientación de los recursos aprovechados en las aguas marinas y continentales de Colombia.

En este documento se describen las principales características de los módulos y componentes del SEPEC, definiendo y explicando de manera clara y concisa los lineamientos y funcionalidades del sistema con las que el usuario tendrá que interactuar.

#### **ASPECTOS GENERALES DE LA INTERFAZ**

<span id="page-4-1"></span>El sistema SEPEC es soportado en varios navegadores, sin embargo, se recomienda usar Google Chrome versión 46.2490.80 (o superior) para una mejor experiencia, teniendo en cuenta mantener actualizadas las versiones instaladas para un funcionamiento óptimo. No se recomienda el uso de Internet Explorer.

#### **REQUISITOS PARA EL USUARIO**

<span id="page-4-2"></span>El sistema es de uso restringido y para acceder se requiere usuario y contraseña, la cual es suministrada por el grupo de sistemas de SEPEC, luego de la vinculación con el proyecto.

Las funcionalidades del sistema serán establecidas según el rol que el usuario desempeñe. Cualquier modificación de estas se debe comunicar al grupo de sistemas de SEPEC.

Los usuarios acceden desde <http://sepec.aunap.gov.co/Account/Login> como se muestra en la [Ilustración 1.](#page-5-1)

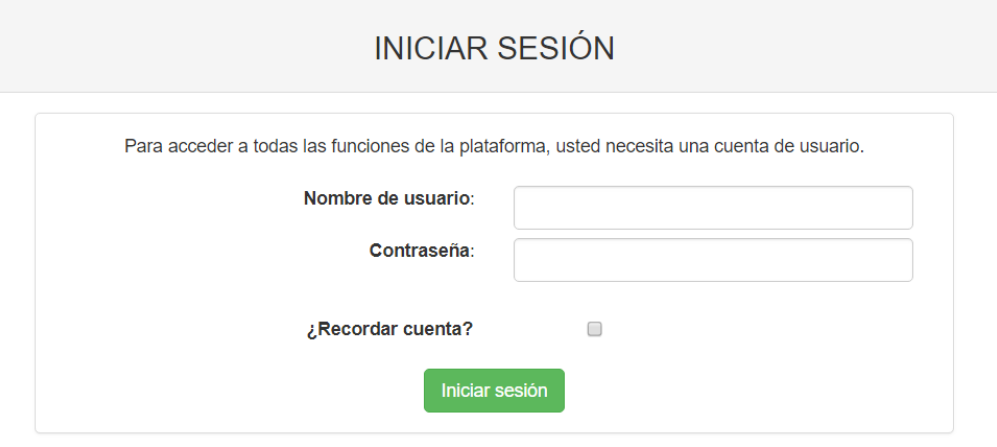

<span id="page-5-1"></span>*Ilustración 1 Página de Inicio de Sesión*

#### <span id="page-5-0"></span>**TERMINOLOGÍA**

**Formulario:** colección de campos de diferentes tipos, que permiten el almacenamiento de información en el sistema, para su posterior procesamiento y análisis. Dicha información se obtiene realizando diferentes trabajos de campo.

**Usuario:** este término es utilizado para definir a las personas que pertenecen al proyecto y que forman parte del proceso y del sistema.

**Rol:** define el papel o rango del usuario dentro del sistema, eso acarrea la definición de permisos de acceso y comportamiento del sistema.

**Digitador:** usuario correspondiente a los técnicos de campo que ingresan información. Este rol tiene permisos de lectura, escritura y edición.

**Supervisor:** usuario correspondiente a las personas encargadas de supervisar a los digitadores asociados a su cargo. Este rol tiene permisos de lectura, escritura (creación y edición) y eliminación, además de componentes de seguridad y herramientas.

#### **ACCESO A SEPEC**

<span id="page-6-0"></span>El ingreso al sistema se hace desde la dirección web: [http: //sepec.aunap.gov.co/.](http://sepec.aunap.gov.co/) En esta página encontrará una breve descripción de los servicios que ofrece SEPEC, además de un video que describe como sería el mundo sin peces; adicionalmente en la parte superior derecha, se encuentra el vínculo "Iniciar sesión" que re-direcciona a la página de inicio de sesión o *Login* [\(Ilustración 2\)](#page-7-0).

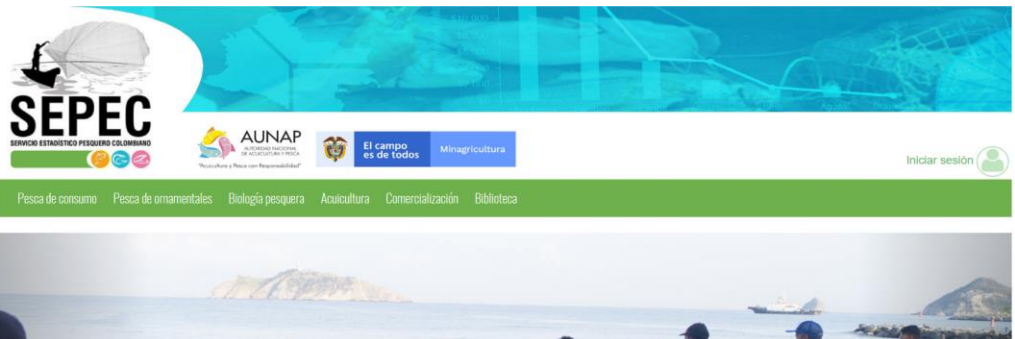

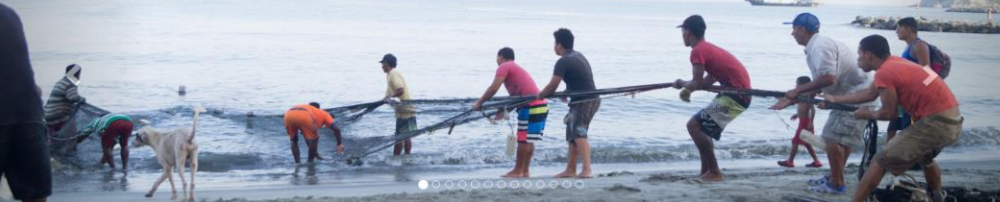

idos al sistema de información del Servicio Estadístico Pesquero Colombiano (SEPEC) bienventos al sistema de informacion del Setvicio Estadístico Pesquero Colombiano (SEPEC),<br>el cual es la herramienta principal de la Autoridad Nacional de Aculcultura y Pesca (AUNAP)<br>para generar la estadística pesquera na

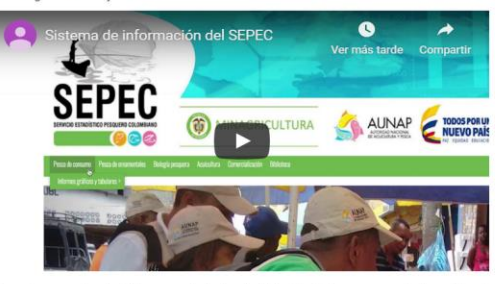

Por primera vez la autoridad encargada de la administración de la pesca y aculcultura del país<br>cuenta con un sistema unificado y estandarizado de recolección, análisis y difusión de la<br>información estadística pesquera del de la AUNAP que está emmarcada desde la Ley 13 de 1990 donde se indica que la autoridad<br>tendrá a su cargo el Servicio Estadlatico Pesquero Colombiano, SEPEC, que comprenderá los<br>procesos de recolección, ordenamiento, análi

Como una iniciativa de la AUNAP, el desarrollo del SEPEC es producto del primer esfuerzo interinstitucional donde convergen las experiencias de los grupos de investigaciones de la<br>Universidad del Magdalena y el Instituto de Investigaciones Marinas y Costeras (INVEMAR) que oriental do en la sector pesquero por más de 30 años. Es así que a través de los<br>orientalmentos de cooperación No. 005 de 2012 entre la Universidad del Magdalena y la AUNAP, y el<br>convenios de cooperación No. 005 de 2012 en

Por lo anterior, el SEPEC está concebido como la suma de las bondades y virtudes del primer For to antentor, is clusters a contention de l'alternacion de Capturas y Estuerzo Pesquero (PICEP) y del<br>sistema de Procesamiento de Información de Capturas y Estuerzo Pesquero (PICEP) y del<br>sistema de información pesquera

Desde que se iniciaron los procesos de socialización del SEPEC, diferentes instituciones uesse que se miciarón inseptiosos de socializador de suerte, unerense instituciones academicas, investigativas, ONG's y del sector administrativo de los recursos pesqueros e haia, incluso la FAO, reconocer al SEPEC como la Parques Nacionales Naturales, WWF, Gobernación del Archipiélago de San Andrés, Providencia v Santa Catalina, entre otras.

Para obtener instrucciones en la utilización del SEPEC, ingrese al Instructivo

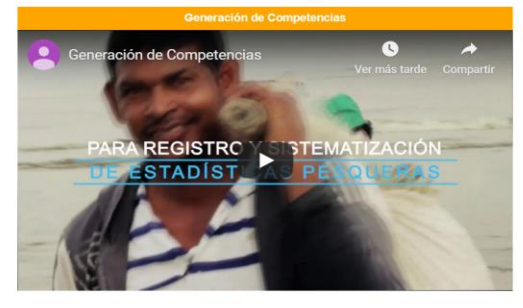

Calle 40A N° 13 - 09 Edificio UGI pisos 6 y 14, Bogotá, Teléfono: 3770500 Horario de Atención: Lunes a Viernes, 8:00 a.m. a 5:00 p.m. 10 usuarios en línea a las 14/12/2019 11:10:13 a.m. V Godello San realizado 303,437 visitas<br>De han realizado 303,437 visitas<br>Para consultas favor enviar un correo a soporte.sepec@aunap.gov.co<br>Para peticiones, quejas, reclamos, sugerencias, denuncias y/o solicitudes de Infor Desarrollado por la Universidad del Magdalena con el apoyo del INVEMAR

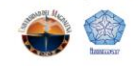

<span id="page-7-0"></span>*Ilustración 2 Página principal del SEPEC*

Una vez autenticado, el usuario encontrará elementos comunes de la página, los cuales ayudarán al manejo y navegabilidad del sistema, como lo son:

 Nombre de usuario conectado: identifica que usuario se encuentra autenticado y al cual se le cargaran todos los registros que realice durante su trámite [\(Ilustración 3](#page-8-0)–numeral 1).

- Usuarios en línea: indica cuantos usuarios se encuentran navegando en SEPEC[\(Ilustración 3](#page-8-0) numeral 2).
- Menú de servicios: podrá encontrar los enlaces para ir a los diferentes módulos de la página donde construirá sus formularios [\(Ilustración 3](#page-8-0)–numeral 4).
- Fecha del sistema: indica la fecha que registra el sistema al momento de realizar su trámite [\(Ilustración 3](#page-8-0)–numeral 2).
- Logo del SEPEC: logo distintivo del Servicio Estadístico Pesquero Colombiano [\(Ilustración 3](#page-8-0) numeral 3).

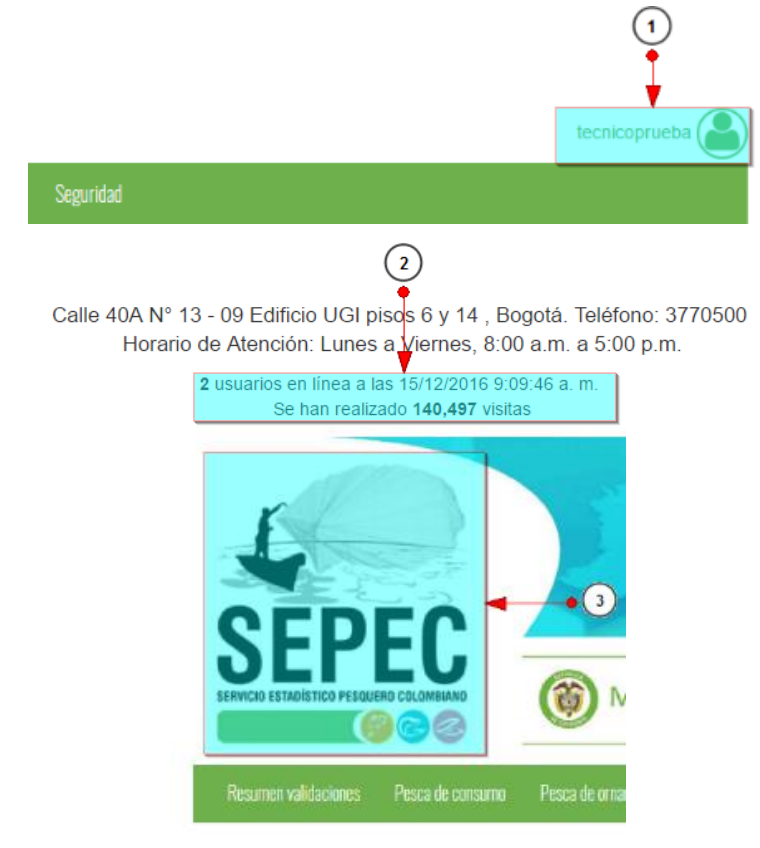

<span id="page-8-0"></span>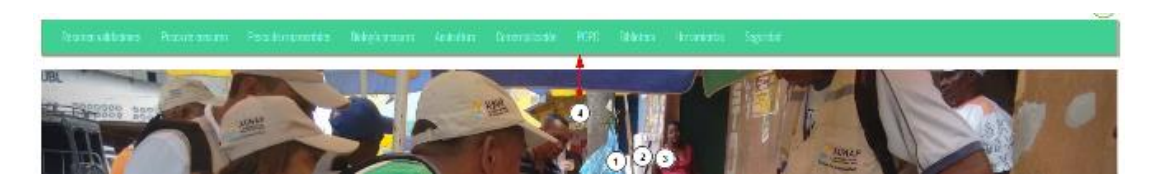

*Ilustración 3 Elementos comunes del sistema*

#### **HISTÓRICOS**

#### <span id="page-9-1"></span><span id="page-9-0"></span>Históricos CENIACUA

Para acceder a los informes gráficos de la producción histórica de CENIACUA, debe hacer clic en el menú Acuicultura, luego Informes gráficos y tabulares y hacer clic en la opción *Históricos CENIACUA* y se visualizará una ventana como la que se muestra en la [Ilustración 4.](#page-9-2)

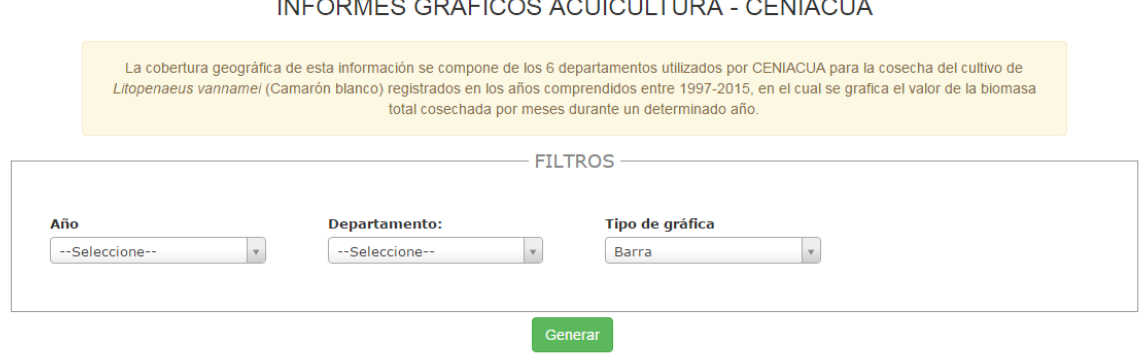

#### <span id="page-9-2"></span>*Ilustración 4 Filtros del informe*

Para generar el informe gráfico, se completan los campos que se deseen, aclarando que los campos no son obligatorios, es decir no todos tienen que ser diligenciados o seleccionados; de acuerdo a las necesidades del usuario, este definirá las restricciones para la generación del informe. Después de haber completado el formulario el usuario hace clic en el botón *Generar* y se visualiza automáticamente el informe gráfico [\(Ilustración 5\)](#page-9-3).

#### INFORMES GRÁFICOS ACUICULTURA - CENIACUA

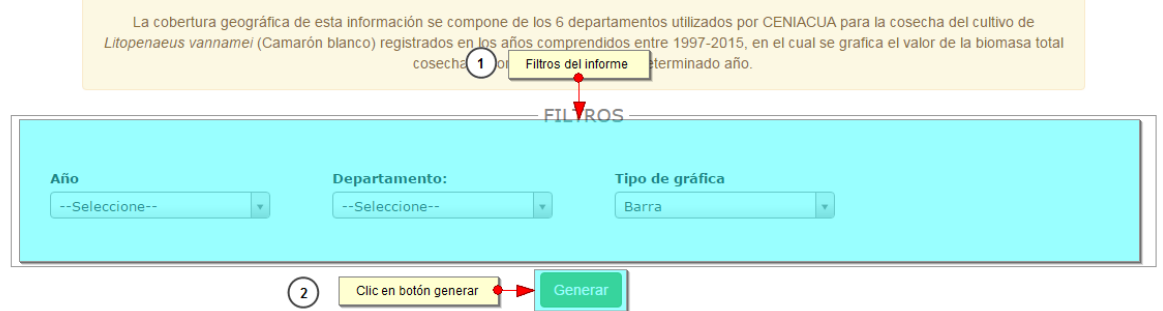

<span id="page-9-3"></span>*Ilustración 5 Completar formulario y clic en generar*

Posteriormente se genera un gráfico y una tabla con la información que usuario haya completado en el formulario como se puede ver [\(Ilustración 6\)](#page-10-0). Otras gráficas que pueden ser generadas son lineales y de torta como se ve en la [Ilustración 7](#page-11-0) e [Ilustración 8.](#page-11-1)

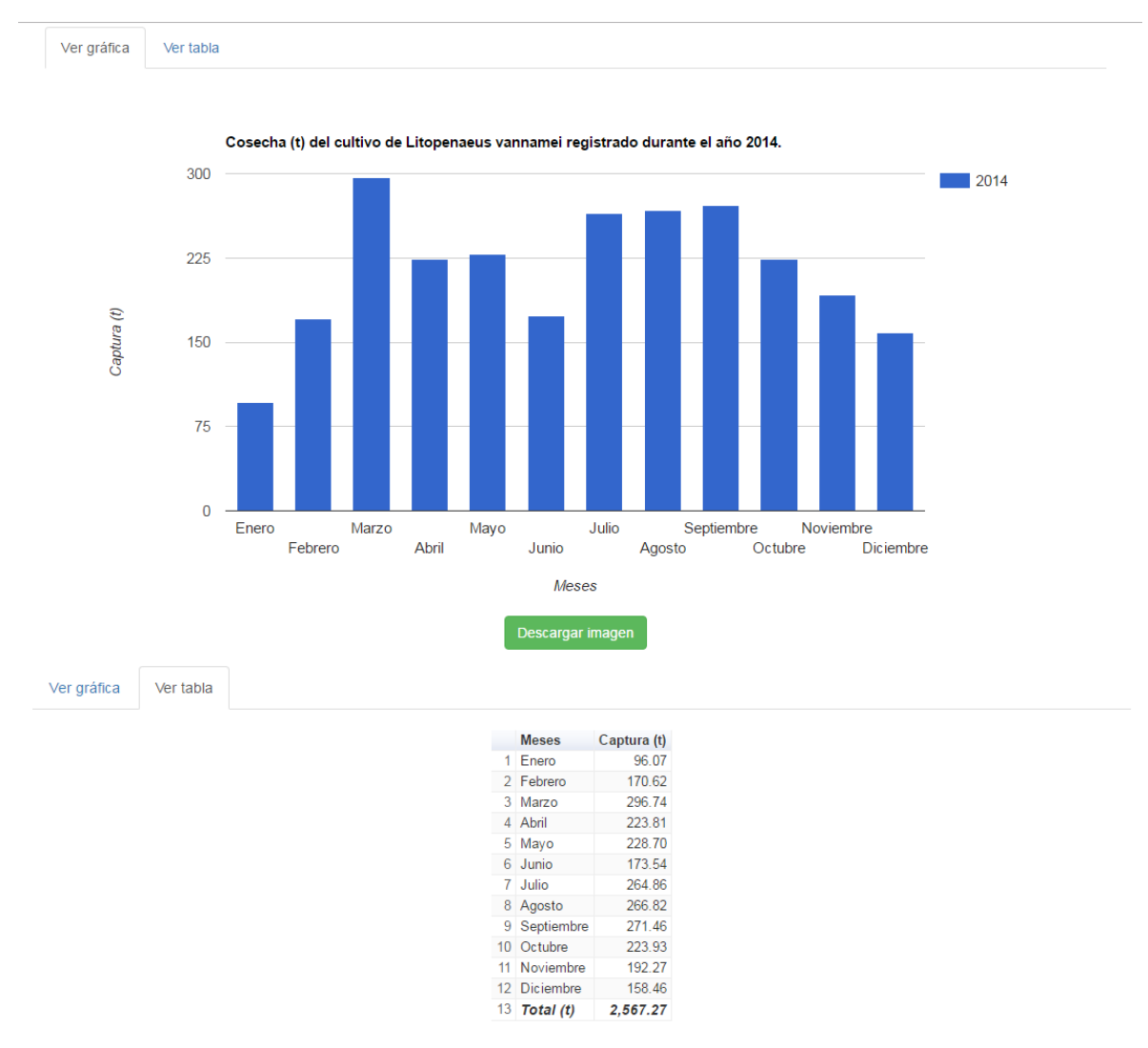

<span id="page-10-0"></span>*Ilustración 6 Gráfico de barras con su respectiva tabla de información*

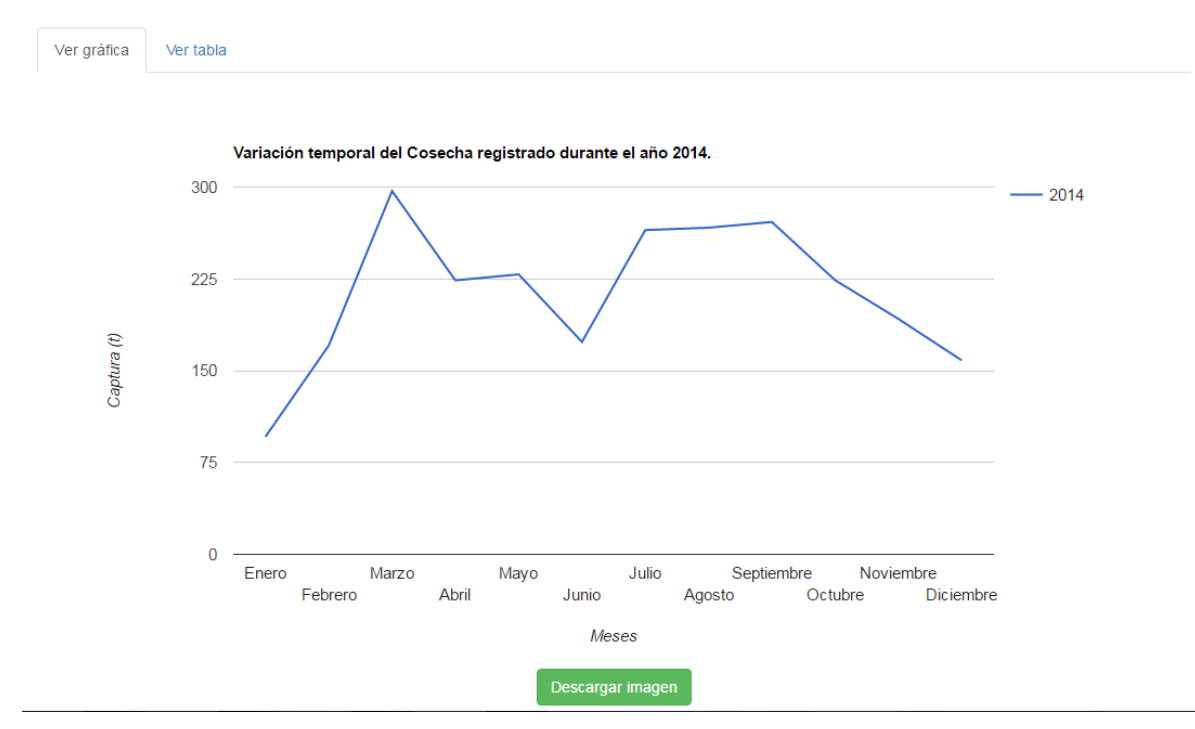

<span id="page-11-0"></span>*Ilustración 7 Gráfico de variación temporal de la cosecha*

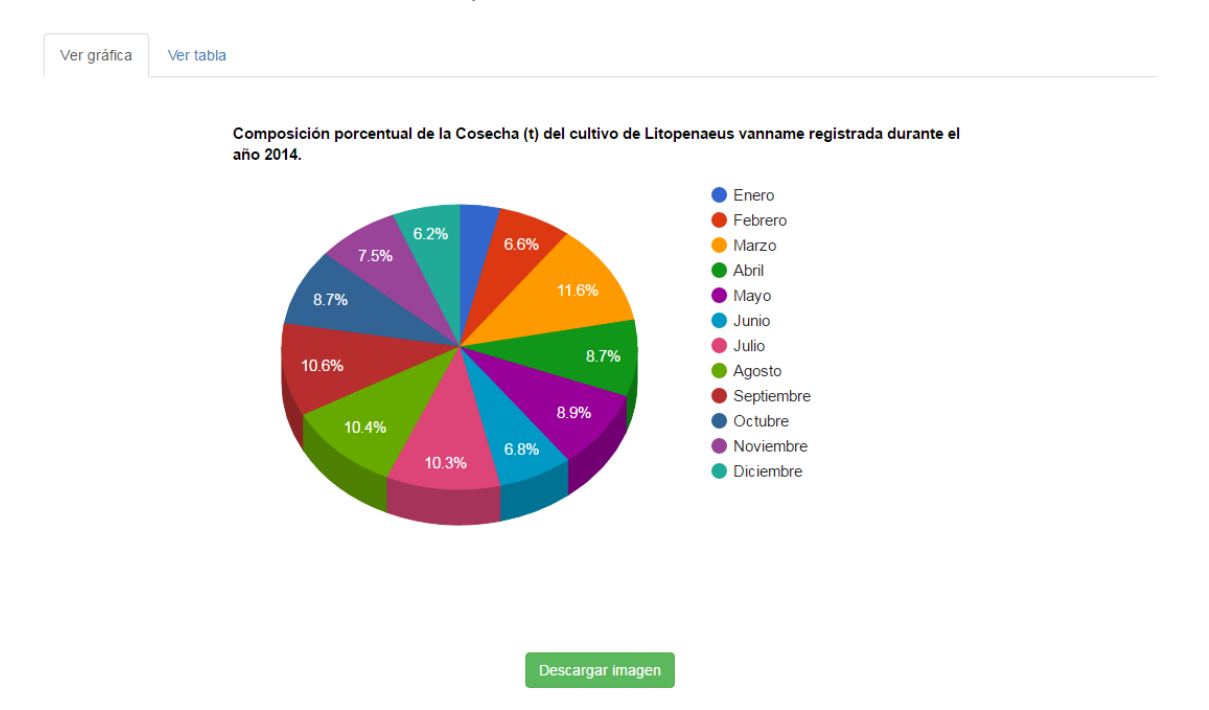

#### <span id="page-11-1"></span>*Ilustración 8 Gráfico de composición porcentual de la cosecha*

Para descargar el informe (gráfica), se presiona el botón *Descargar imagen*, el cual despliega un mensaje de confirmación para guardar la imagen si se navega en Mozilla, pero si la navegación es en Google Chrome la imagen se descargará automáticamente [\(Ilustración 9\)](#page-12-0).

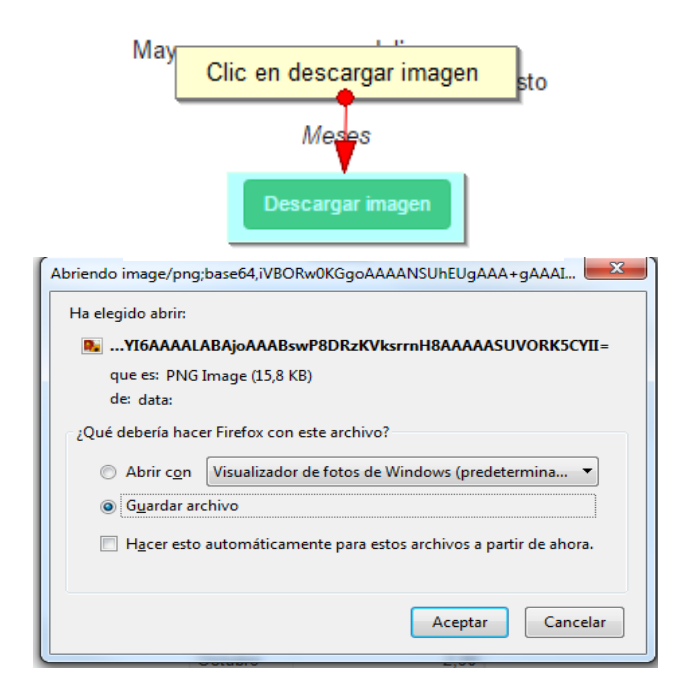

<span id="page-12-0"></span>*Ilustración 9 Clic en descargar imagen y confirmación de guardado*

Posteriormente el usuario podrá observar el gráfico desde su computador como una imagen [\(Ilustración 10\)](#page-12-1).

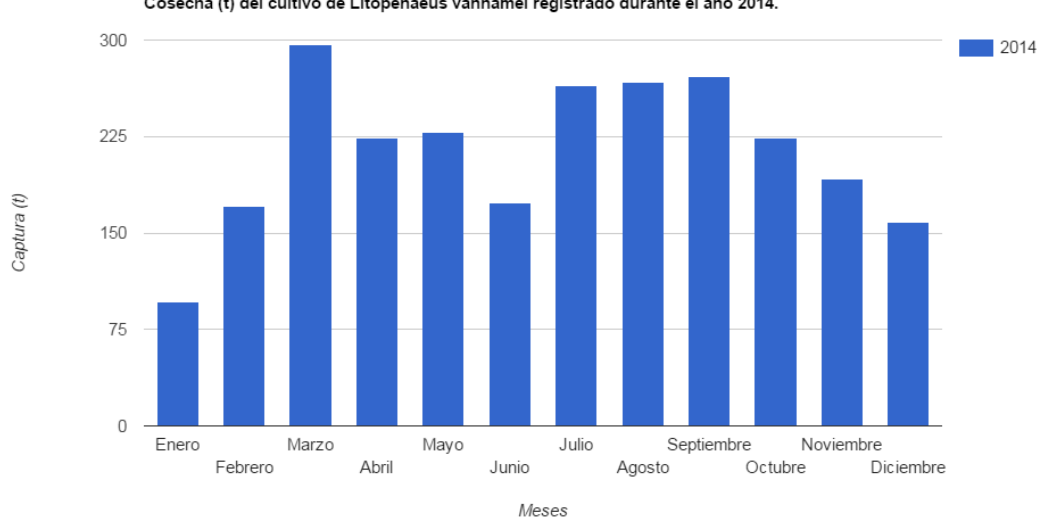

Cosecha (t) del cultivo de Litopenaeus vannamei registrado durante el año 2014.

<span id="page-12-1"></span>*Ilustración 10 Imagen descargada del informe*

#### <span id="page-13-0"></span>Históricos INPA

Para acceder a los informes gráficos del desembarco histórico INPA, debe hacer clic en el menú Históricos y luego hacer clic en la opción *INPA* y se visualizará una ventana como la que se muestra en la [Ilustración 11.](#page-13-1)

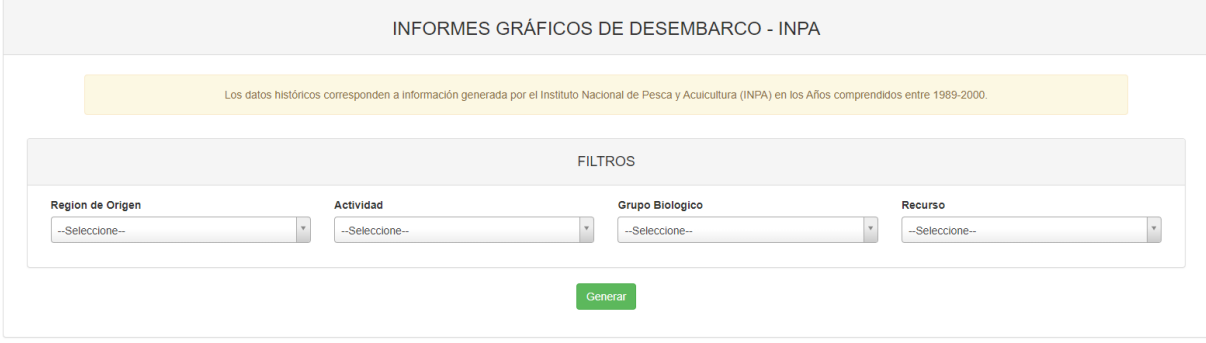

<span id="page-13-1"></span>*Ilustración 11 Filtros del informe*

Para generar el informe gráfico, se completan los campos que se deseen, aclarando que los campos no son obligatorios, es decir no todos tienen que ser diligenciados o seleccionados; de acuerdo a las necesidades del usuario, este definirá las restricciones para la generación del informe. Después de haber completado el formulario el usuario hace clic en el botón *Generar* y se visualiza automáticamente el informe gráfico [\(Ilustración 12\)](#page-13-2).

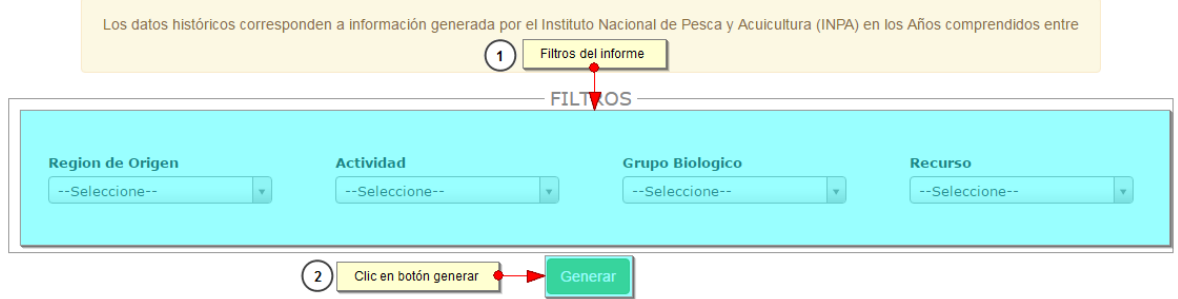

<span id="page-13-2"></span>*Ilustración 12 Completar formulario y clic en generar*

Posteriormente se genera un gráfico y una tabla con la información que usuario haya completado en el formulario como se puede ver [Ilustración 13.](#page-14-2)

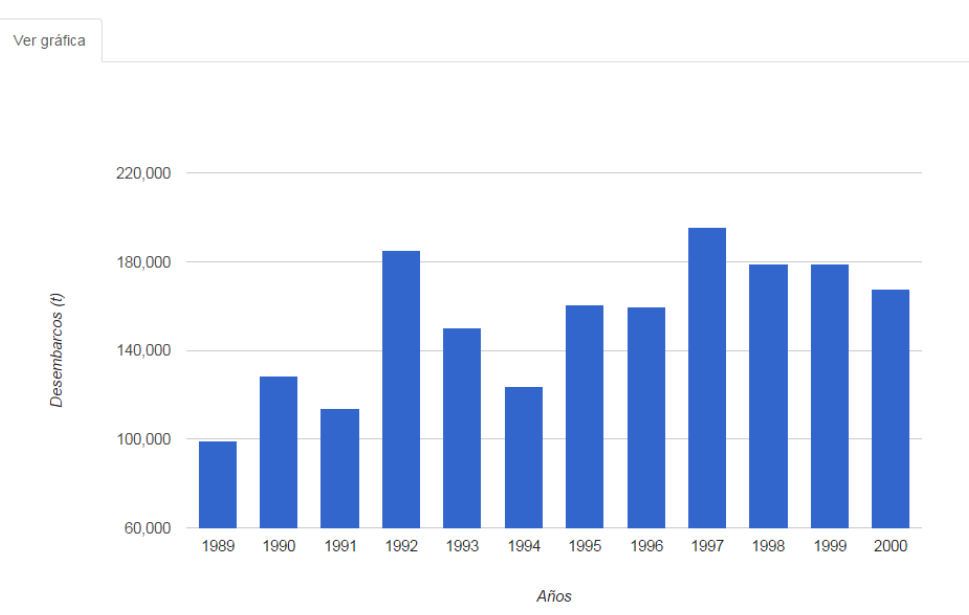

<span id="page-14-2"></span>*Ilustración 13 Gráfico de barras con su respectiva tabla de información*

#### <span id="page-14-0"></span>Históricos INPA + CCI

Para acceder al informe gráfico históricos INPA + CCI, debe hacer clic en el menú Históricos y luego seleccionar la opción *INPA + CCI.* 

De forma análoga a los otros informes, para generar la grafica, se completan los campos (filtros) que están disponibles en la vista delplegada. La [Ilustración 14](#page-14-1) muestra cada uno de los filtros, donde el único que tiene un valor seleccionado por defecto es el Año.

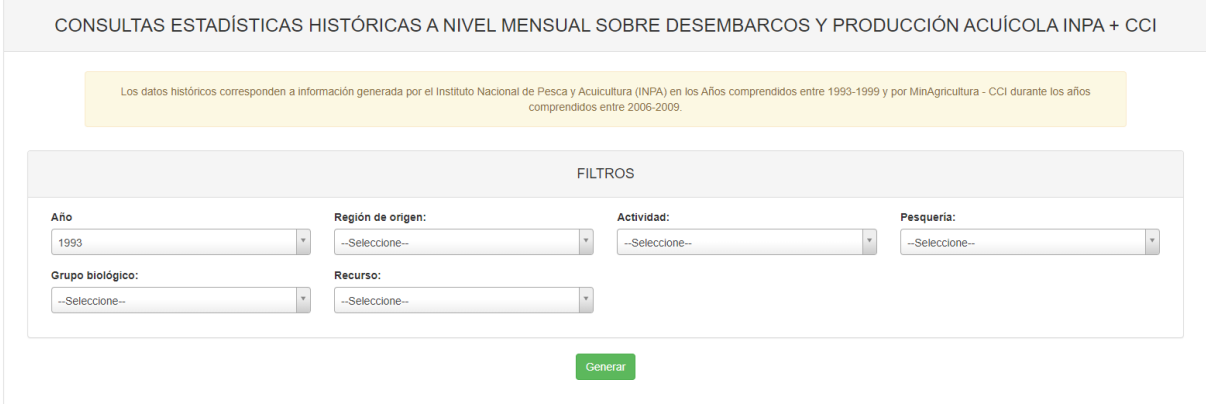

<span id="page-14-1"></span>*Ilustración 14. Filtros de la vista del informe gráfico y tabular de desembarcos y producción acuícola INPA + CCI.*

Con solo leccionar el Año y luego presionar el botón Generar, la vista desplegará una gráfica como la que se observa en la [Ilustración 15.](#page-15-0)

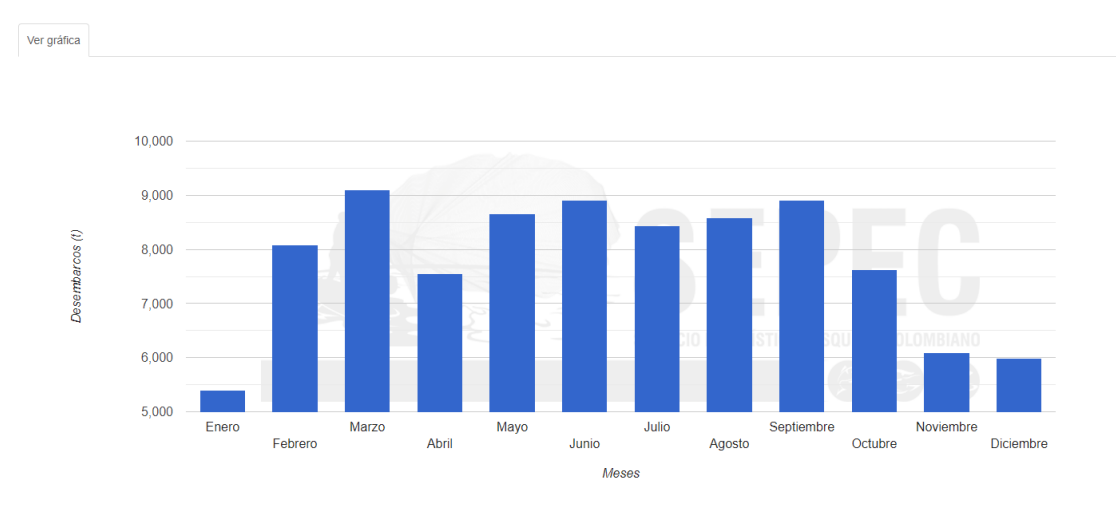

<span id="page-15-0"></span>*Ilustración 15. Gráfico de barras de histórico INPA + CCI de 1993.*